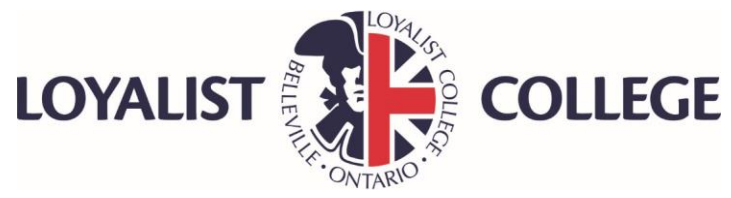

# Accessing Banner Through the Student Portal

The student Banner profile allows students to review registration history, student records, and the payments they have made over the course of their studies.

# How to Access Banner

You can access Banner through the Student Portal a[t www.myloyalist.com.](http://www.myloyalist.com/) Your username and password will be as follows:

- **Username:** first name and last name
- **Password:** Your birthdate in the format YYMMDD

Example: John Cole with birthdate of Oct. 20, 1985. Username is johncole, password is 851020.

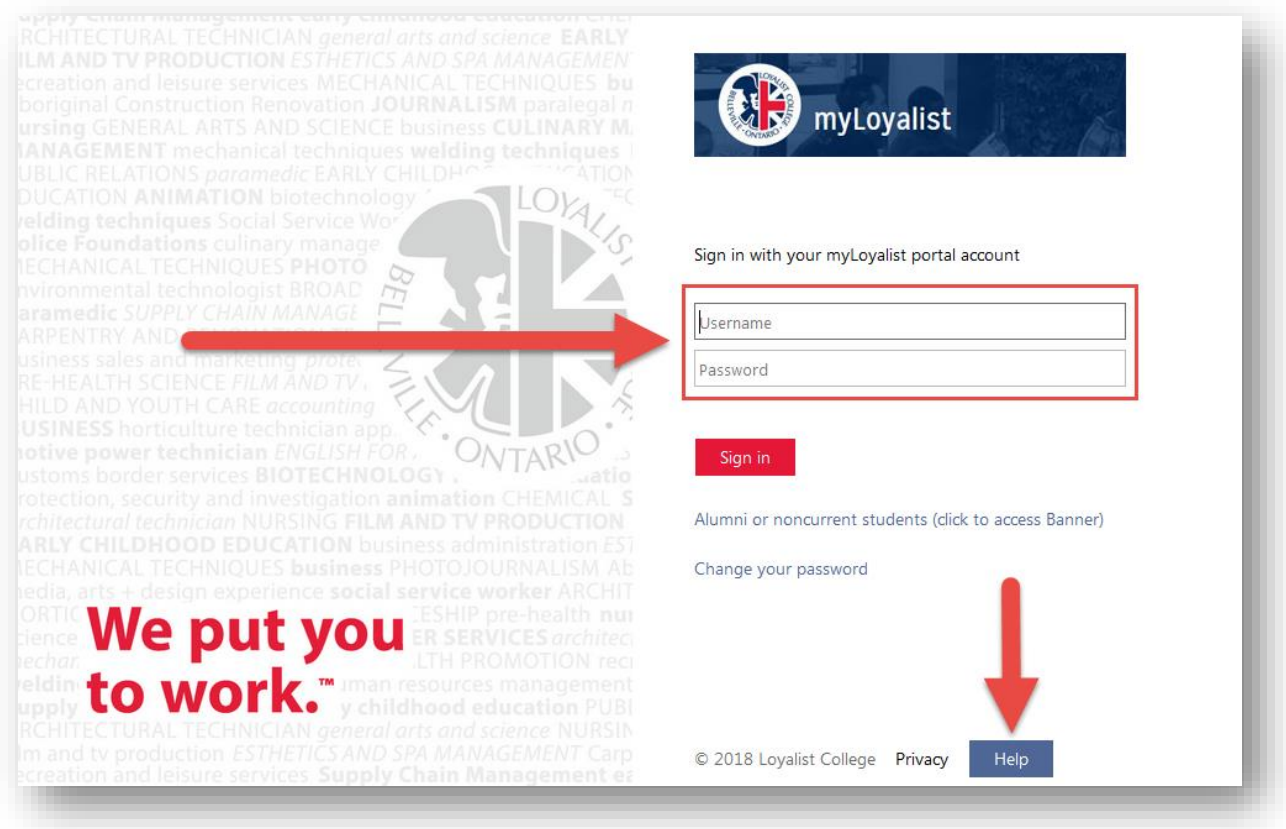

#### **Having trouble logging in?**

Click the "Help" link on the bottom right corner of www.myloyalist.com login page.

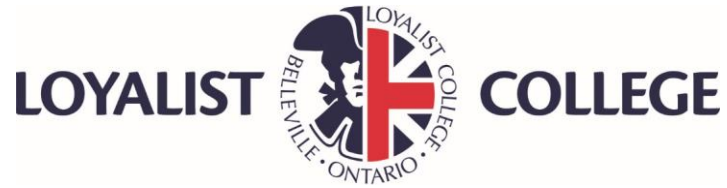

Once logged into MyLoyalist, select the Banner icon from your "MyApps" section. This icon looks like a lowercase "i".

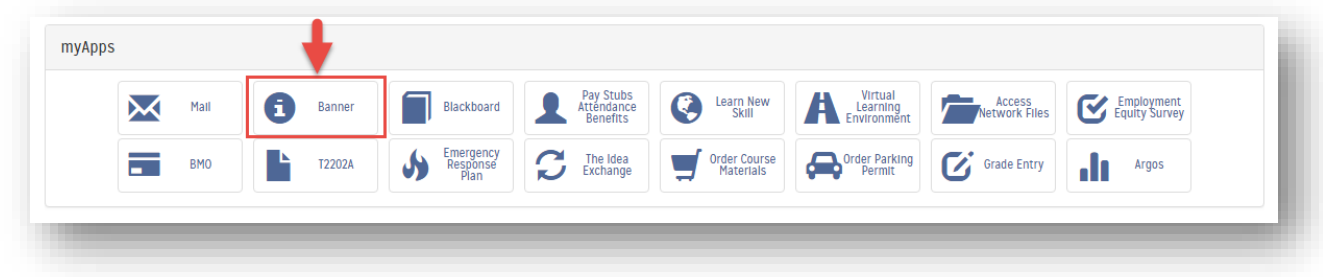

From within Banner, select the "Student Services" tab.

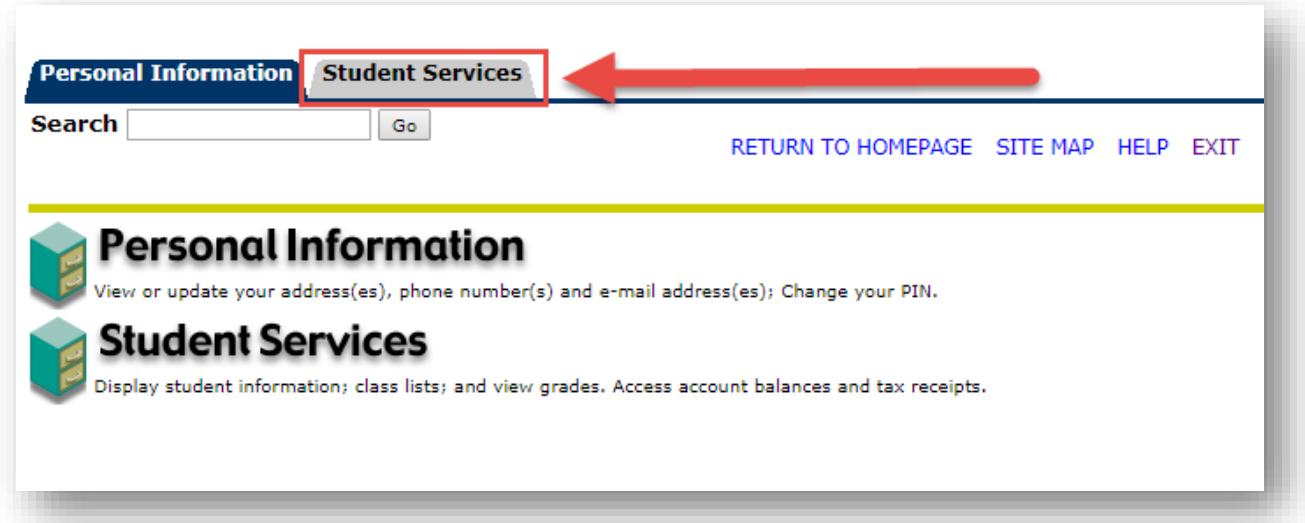

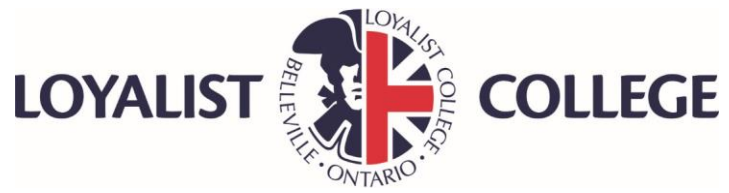

# Your Banner Options

Select your option depending on what type of information you require:

- **Registration:** Provides information about your current courses and the courses you have registered for in the past.
- **Student Records:** Provides information about your grades and will allow you to access an unofficial transcript. You can also request an official transcript from here.
- **Accounts Receivable:** Provides information about charges you have incurred and the payments you have made.

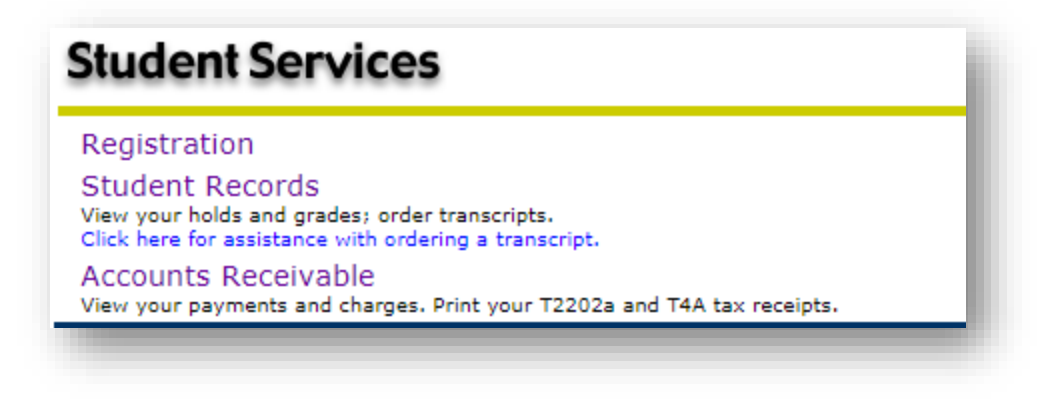

# Registration Options

There are several options within the Registration tab.

#### Registration History

Use this option to identify which courses you have registered for in the past. Once selected you will be able to view a list of past courses separated by term. Click on the course name to view basic information.

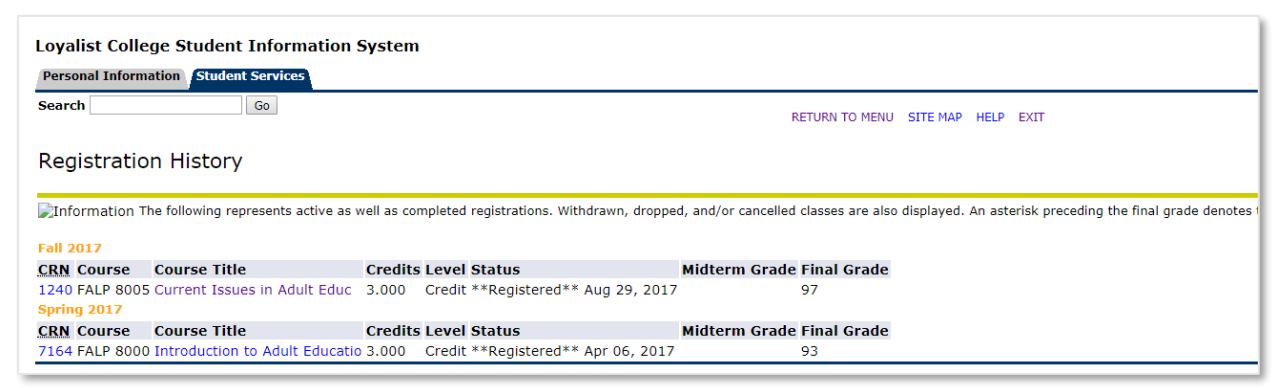

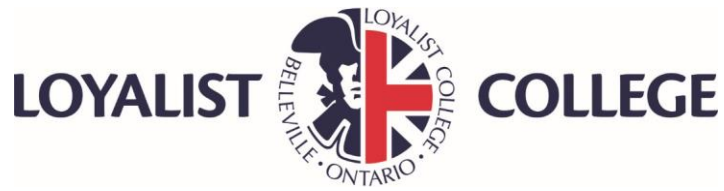

This screen will provide information about the dates the course ran, the credits it was worth, and the instructor for the course.

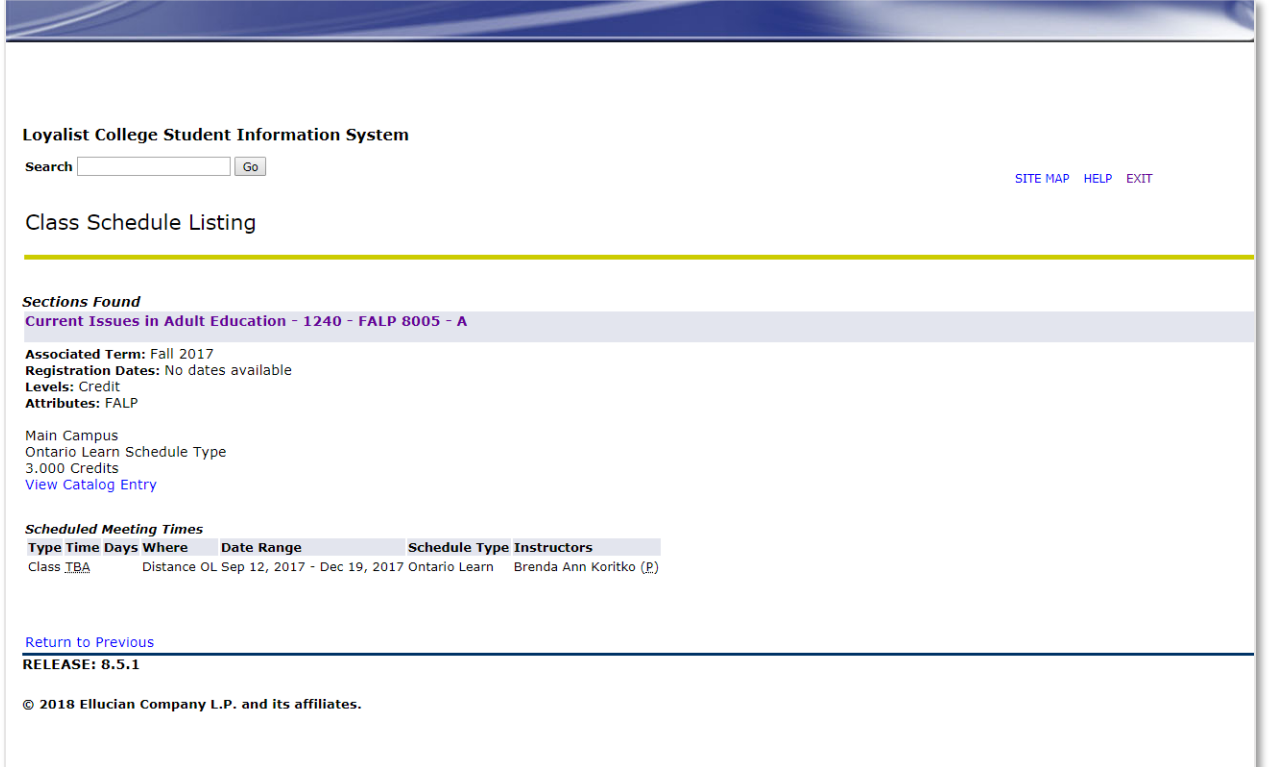

Clicking on the course title on this second screen will allow you to review the fees associated with this course and current availability.

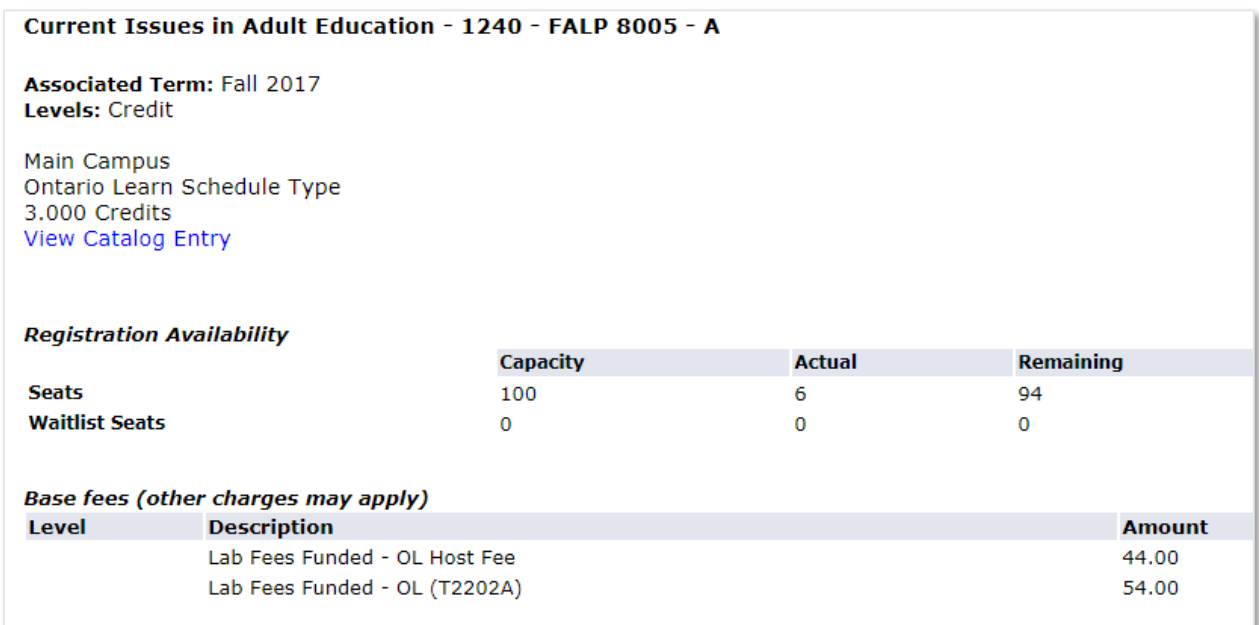

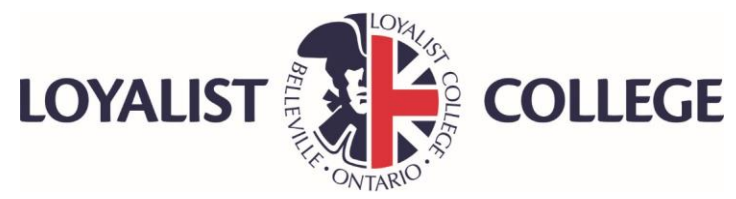

# Student Records Options

There are several options within the Student Records tab.

## All Grades – View Unofficial Transcript

Use this option to obtain an unofficial record of your level of achievement in all courses you have registered for. Use the drop-down menus to select the types of courses you are looking for, and then click "Submit."

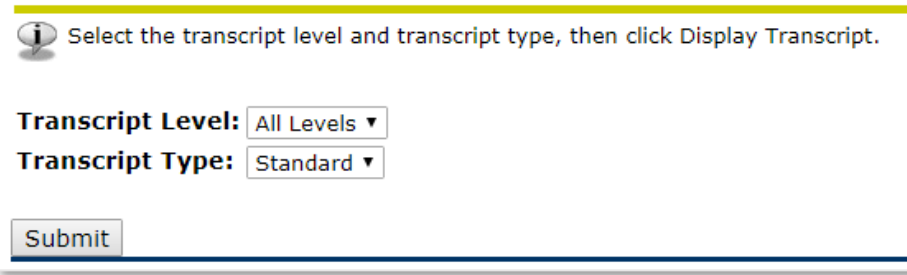

## Accounts Receivable Options

There are three options within the Accounts Receivable tab.

#### Account Summary by Term

Use this option to review all charges and payments on your Loyalist student account according to each term. These charges will include tuition fees, lab fees, etc. This record will also show your payment amounts and method of payment.

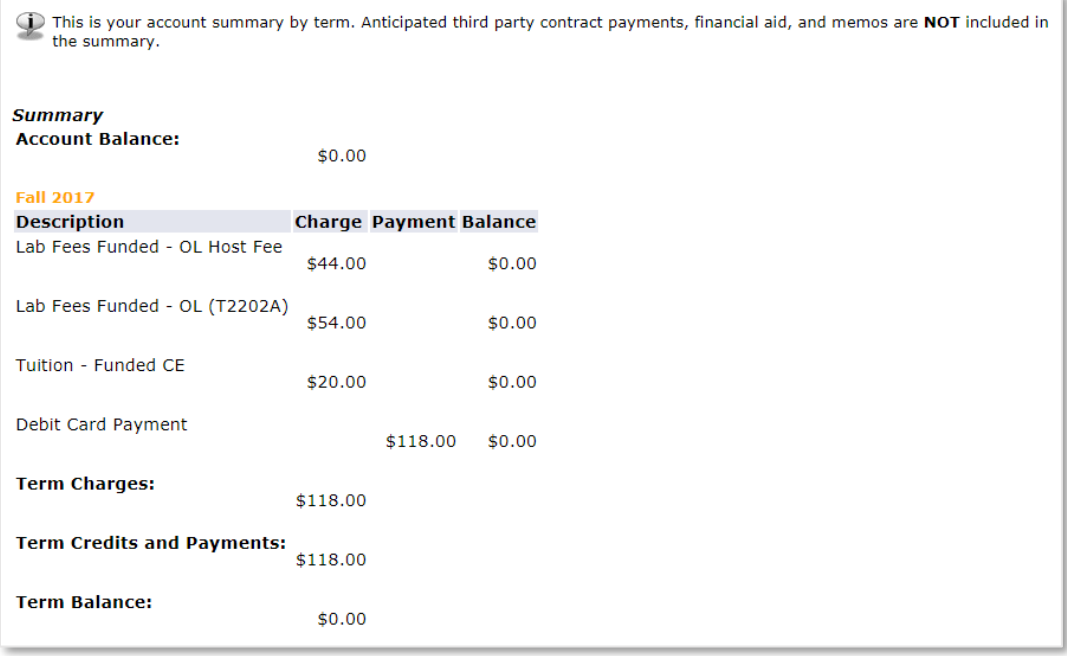